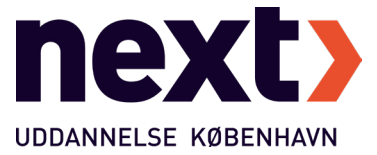

# Velkommen til itslearning - pc/mac

I itslearning finder du alle de materialer og opgaver din underviser har til dig. Og det er her vi kommunikerer sammen med opslag og chat-beskeder. Når du første gang skal logge på itslearning, skal du bruge det Nextlogin, som skolens administration har sendt til dig via e-boks. Du logger på itslearning ved at skrive nextkbh. itslearning.com i din browser. Brug Crome, Firefox eller Edge.

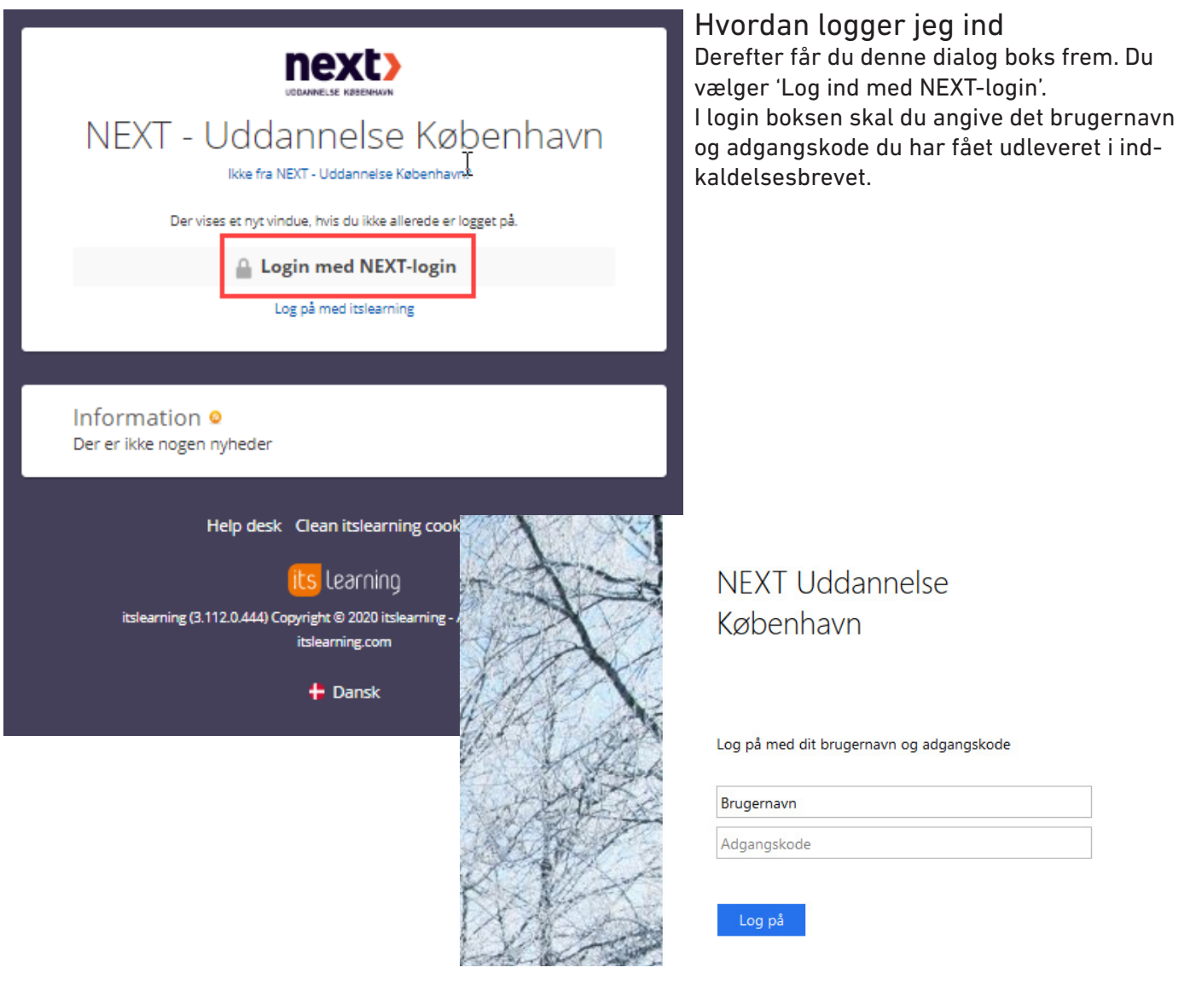

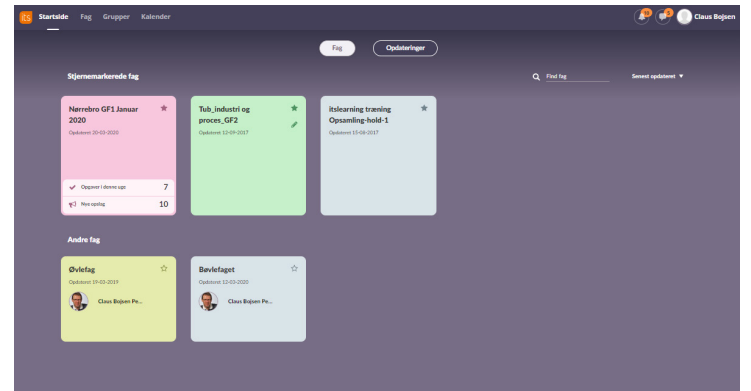

#### Startsiden

itslearning åbnes!

Øverst i den mørkeblå bjælke finder du de overordnede menuer "Startside - Fag - Grupper - Kalender".

På startsiden finder du de fag du er tilmeldt som nogle 'fag-kort'.

Første gang du logger ind, bør du klikke på dit navn - klik på dine indstillinger - klik på 'Rediger oplysninger' - tjek at e-mailadressen er den rigtige og upload et vellignende billede af dig selv.

## Fagets indhold

Hvis du nu klikker på fag-kortet, åbner faget sig. På eksemplet her, er valgt grundforløb for kosmetikere, men det er kun et eksempel. kos-gf2-0120 Oversigt Planer Ressourcer Status og opfølgning Deltagere

En ny menu-bjælke åbner sig ved siden af fagets navn.

Her finder du "Oversigt - Ressourcer - Planer - Status og opfølgning

- Deltagere - Mere". I Ressourcer og Planer finder du de materialer, lektier og opgaver, din lærer har lagt ud til dig.

I Status og opfølgning finder du karakterer og bedømmelser. I

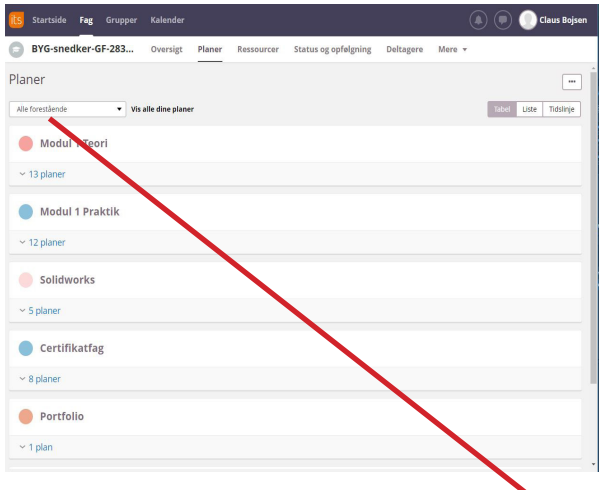

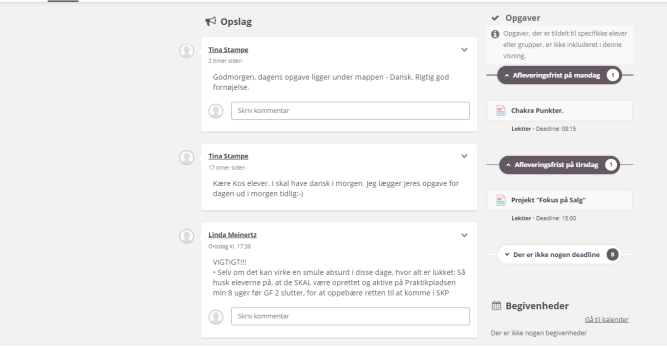

#### Planer

Systemet viser som udgangspunkt kun forestående planer. Hvis du vil se tidligere planer, kan du vælge vis Alle i menuvælgeren over planerne.

## App til mobil telefon og tablet

Itslearning har en app til både android og iphone - søg its-

learning i Google Play eller Apples app store. Husk at du skal angive NEXT-Uddannelse København som din uddannelses institution.